### **ABE Partner Portal\_ \_\_\_\_\_\_\_\_\_\_\_**

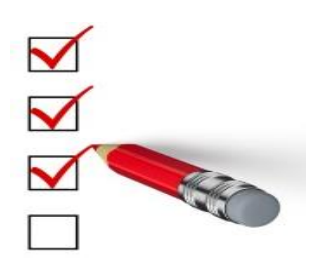

This Job Aid is designed to help you use the **Report of Birth** function in the ABE Partner Portal.

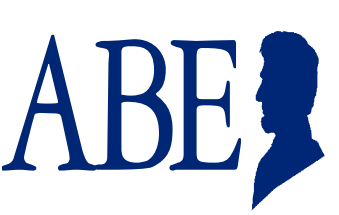

### **Reporting a Birth in the ABE Partner Portal**

### **Check MEDI First!**

Before using the Report of Birth function in ABE, check MEDI to make sure the Mother of the newborn (or under13 months old) has active coverage! If the Mother does not show 'active' for medical coverage in MEDI, do not submit a Report of Birth. In this situation you would, instead, help Mother apply for benefits with the newborn, or for the newborn alone, depending upon eligibility, through ABE.Illinois.gov.

### **ABE Provider Portal Landing Page**

After logging in to the ABE Partner Portal, activating your email, completing Multi-Factor Authentication, and choosing your work location (if you have multiple locations) you will arrive at the Provider Portal Landing Page for Hospitals. Select, "Submit a Report of Birth" and click **[Next].**

You will choose the "Manage My Account" selection if you need to update your user profile including adding or changing a location, changing user type, or changing an e-mail.

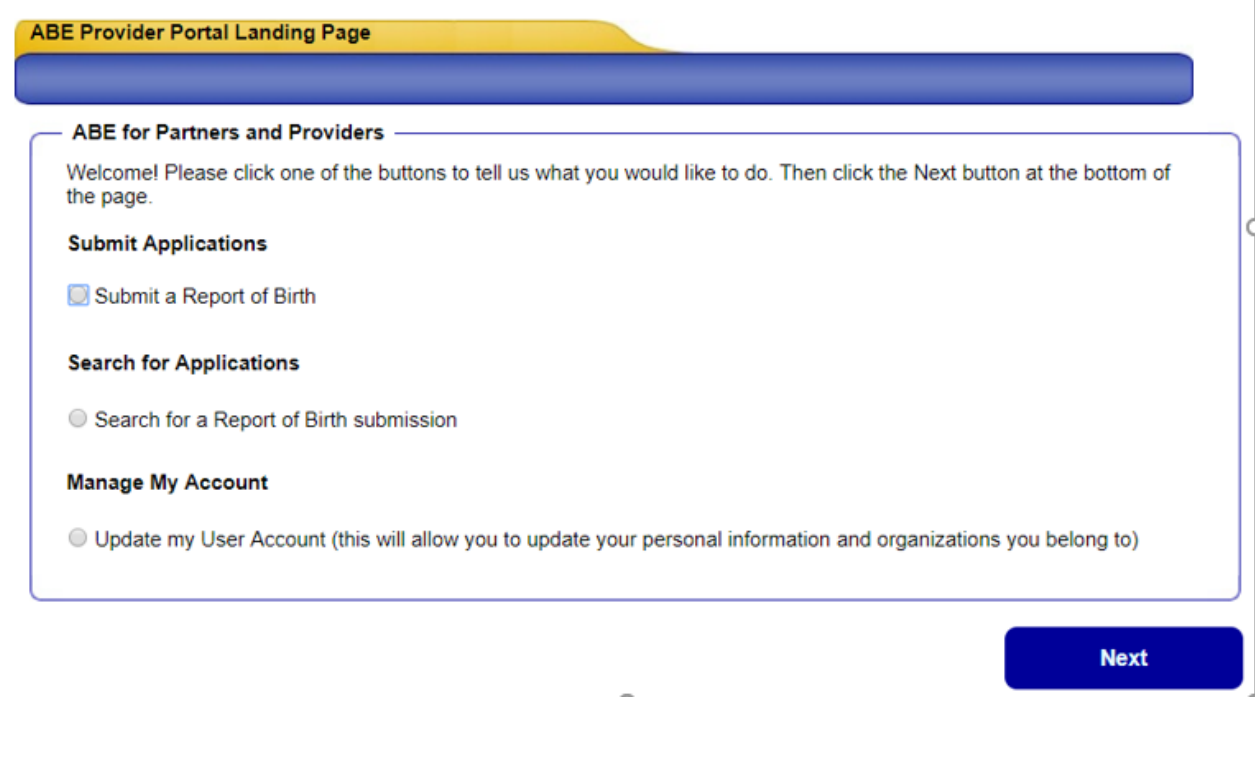

# **ABE Partner Portal**

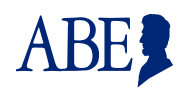

#### **Entering Newborn Information**

The Hospital Name and Address will be prefilled based on your Account information. Complete babies' information next. All fields with a red \* must be filled. Don't forget to add contact information for the hospital representative completing this report.

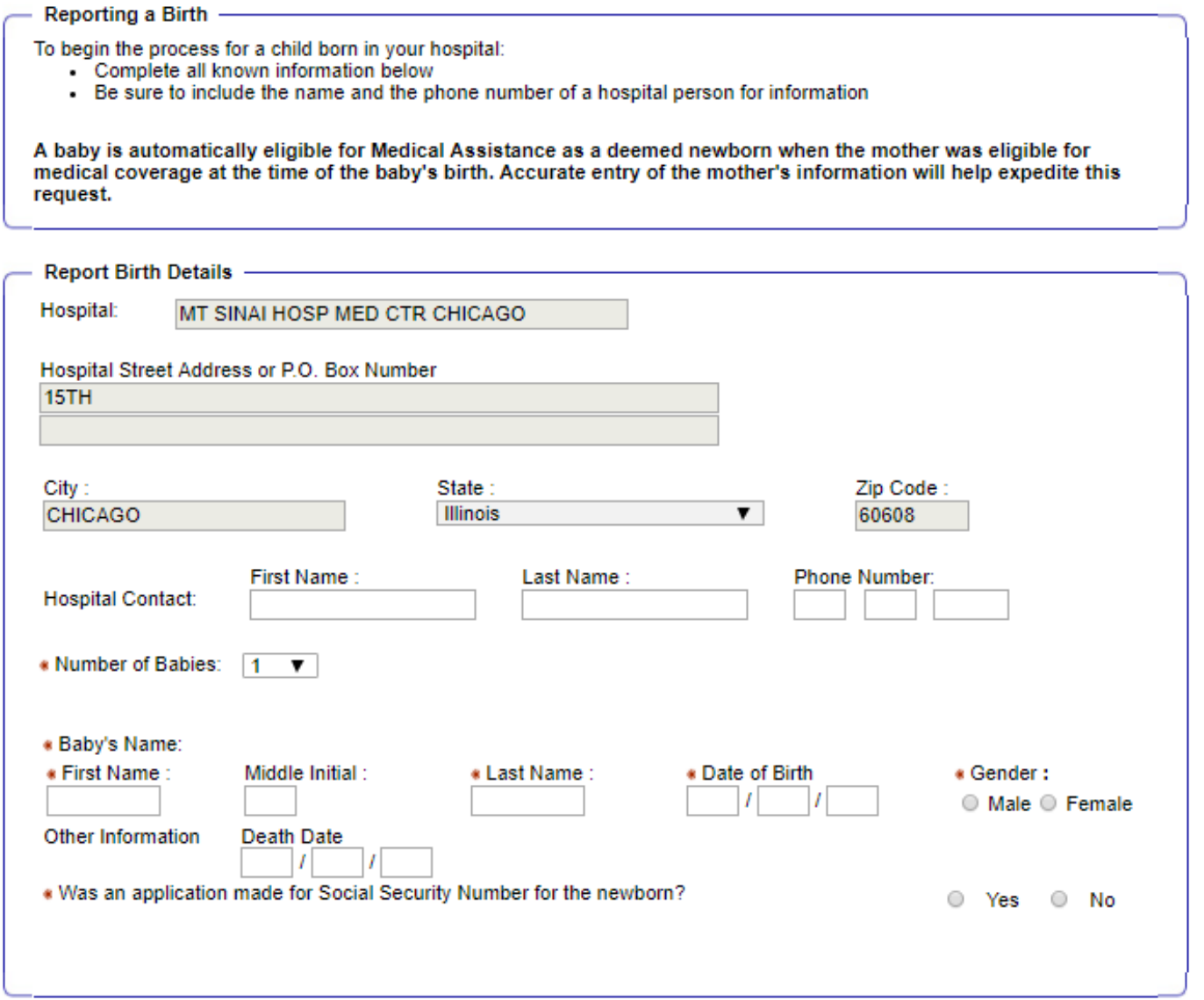

If you choose a number greater than 1 in the Number of Babies field, a corresponding number of entries for baby's information will display.

**Important! DO NOT enter suffixes (for example Jr.) in the last name field!** This will prevent a match and the Newborn will not be added nor assigned a RIN. Instead the request is sent to a Queue in the local office for a worker to process. This, in turn, means the addition of the newborn to the Mothers medical coverage will be delayed. We will be adding an extra field in the ABE Report of Birth screen as soon as possible to address this problem.

External Users, How to 8.25.2015 pg. 2

# **ABE Partner Portal\_ \_\_\_\_\_\_\_\_\_\_\_**

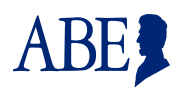

#### **Entering Parent Information**

Mother's Information is mandatory since baby is added to mother's case; you must also know the Recipient Number for the Mother. The Father's information is optional although helpful if known. Click, **[Submit]. It is CRITICAL that you enter information correctly (NO SUFFIX)! Check and recheck before submitting this information. DO NOT resubmit** if you discover you have submitted incorrect information, instead, send an email to: DHS.NBU@Illinois.gov with Mothers Name, DOB and RIN, correct information for the newborn, and a contact name in case there are questions.

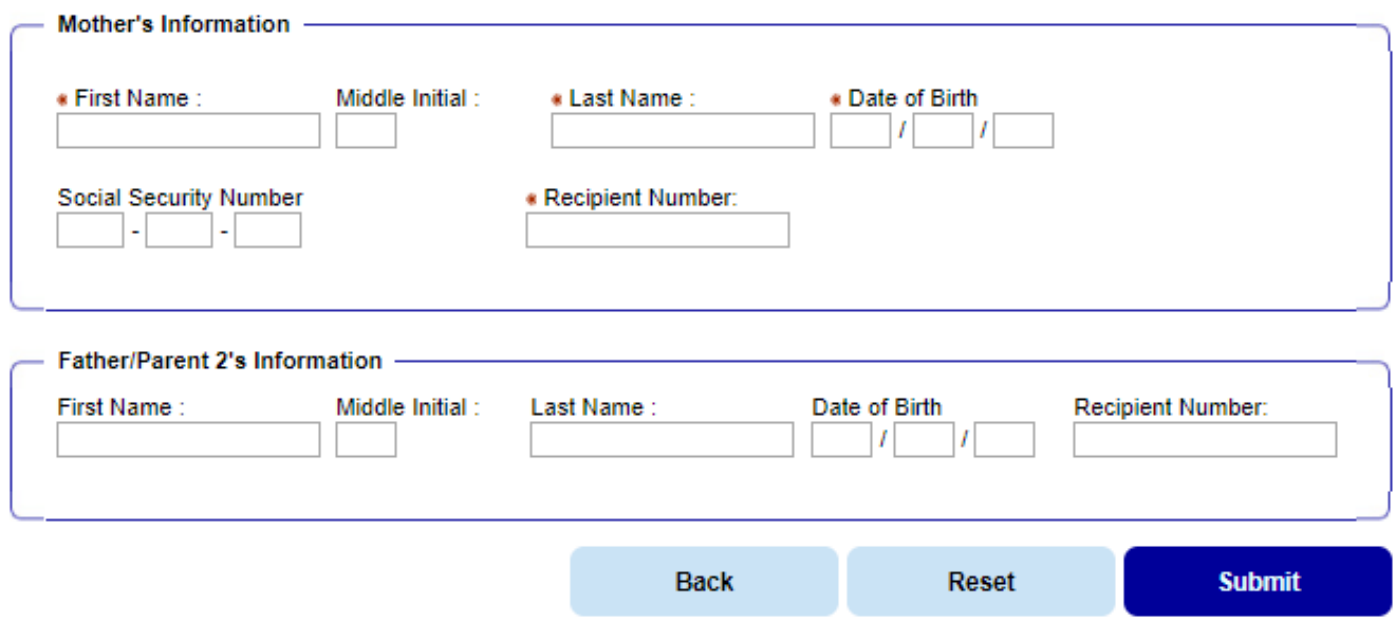

### **Confirmation**

The confirmation page is your proof that the Report of Birth was transmitted successfully. Use the **[Print]** key to save for your records. **Click [View Report of Birth (PDF)]** or **[View Report of Birth (HTML)].** A summary of the information and date submitted will display in a printable format. Save both items for your records.

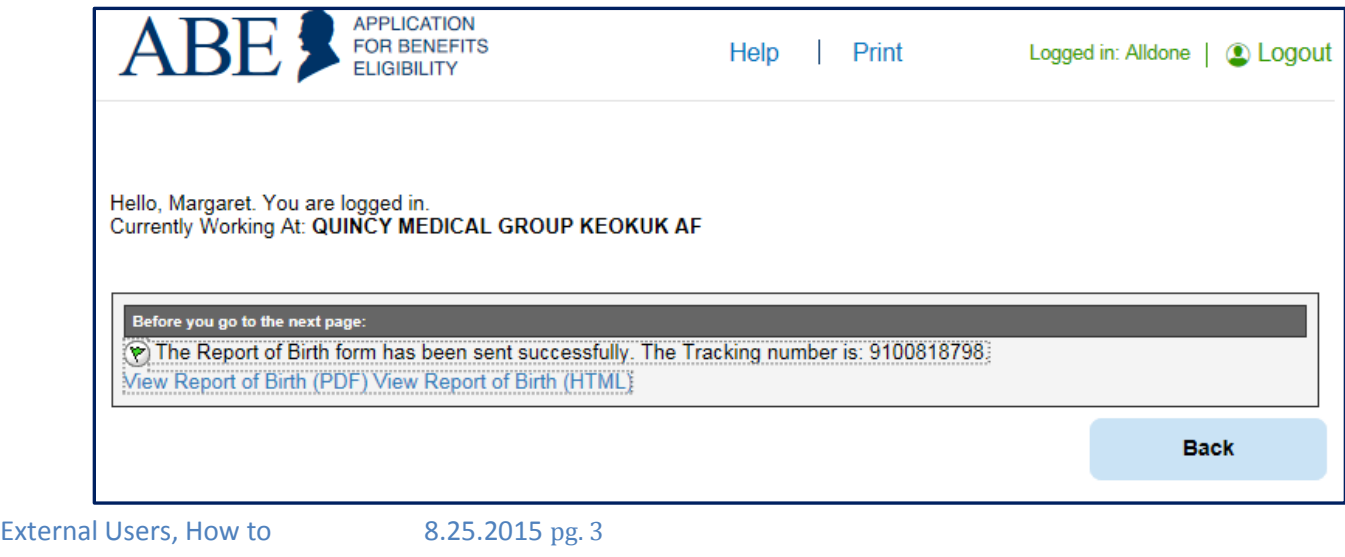